# Quick Start Guide

This guide is designed to get your scanner up and running quickly. When connected to a host computer with Windows™ operating system (2000 or above), you can use **di-soric ID** (Setup Program) to configure and control your **ID-01 Laser Scanner**. In addition to **di-soric ID**, you can send commands to your scanner by serial command and by the scanners's embedded menus.

For a full explanation of the ID-01's commands and features, refer to the Help section of **di-soric ID** or contact your di-soric sales representative for the *ID-01 Laser Scanner User's Manual*, available in digital and print formats.

# Step 1 —Check Required Hardware

**Caution**: If using your own power supply, be certain that it is wired correctly and supply voltage is 10 to 28VDC. Incorrect wiring or voltage can cause software or equipment failures.

If connecting to a host with an **Interface Box**, you will need the following:

- (1) ID-01 Laser Scanner, ID-01...
- (2) Interface Converter VSID-A-24/5V-S
- (3) Interface Box VSID-IB-S
- (4) Host Computer
- (5) Null Modem Configuration Cable
   VSID-K-25S/9K-2. DB-25 plug

to DB-9 socket, 6ft.

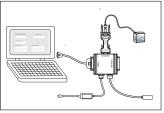

Hardware Required

# Step 2 —Connect the System

**Caution**: Be certain all cables are connected **BEFORE** applying power. Always power down **BEFORE** disconnecting cables.

To connect the system, do the following:

- Connect the scanner (1) to the "SCANNER" connector on the interface converter (2) using the attached 3-foot custom cable.
- Connect the VSID-A-24/5V-S directly to the "SCANNER" 15 pin connector on the VSID-IB-S(3).
- 3. Connect the Host Computer (4) to the VSID-IB-S "HOST" 25-pin connector via t

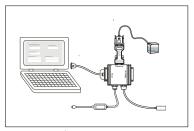

Hardware Connections

- 25-pin connector via the **Null Modem Config. Cable** (5).<sup>2</sup>
- Connect Power Supply (6) to the VSID-IB-S"POWER" connector.
- 5. Apply power to the system.

Since power supply is included in the single cabling assembly, the scanner cable should not
exceed 3 feet. RS-232 cabling from the IB-131 to the host can be up to 47 feet provided it
does not include power input.

If using your own null modem RS-232 host cable, be certain that the host's TxD connects to the scanner's RxD and the scanner's TxD connects to the host's RxD.

#### Step 3 —Install di-soric ID

With your scanner connected to a host computer with Windows operating system (2000 or above), you can use **di-soric ID** for configuration and control.

If downloading from your di-soric Tools ,USB Stick:

- 1. Insert your "di-soric Tools" USB Stick in your computer
- Choose di-soric ID Software from the main menu.
- 3. Launch Setup.exe under di-soric ID and follow the prompts.

If downloading from the web:

- Go to www.di-soric.com
- Click the Download Software link and extract the latest version of di-soric ID to a directory of your choice. Note where your di-soric ID.exe file is stored on your hard drive.
- At the end of the install process, the following icon should appear on your desktop:

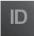

4. Click the di-soric ID icon to start the program.

# Step 4 —Select Scanner Model

When you start the program, this menu will appear:

- Select ID-01 Laser from the menu and click OK. If you do not want to make this selection every time you load di-soric ID, uncheck "Show this window at Startup".
- Select the default name (ID-01 Laser-1, for example) or type in a file name of your choice and click OK
- Click Yes when the connect dialog appears.

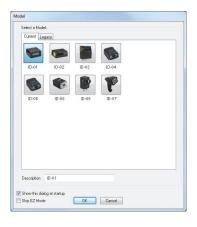

**Note:** If you need to select another model later, you can find it in **App Mode** under **Model** on the menu bar.

#### Step 5 — Autoconnect

- In the Connecting... dialog, if your communications port is not the default COM1, use the dropdown menu to change your communications port.
- Click the Start button.

When connected, the scanner's settings will be loaded into **di-soric ID** and the **CONNECTED** message will appear in a green box in the status bar at the bottom right of your screen.

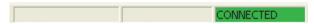

If the connection fails, enable a different Com Port, check connections, and try again.

**Tip**: If you do not see the **CONNECTED** or **DISCONNECTED** message at the bottom of your dialog, try expanding the **di-soric ID** window horizontally.

#### Step 6 —Position Symbol and Scanner

**Note:** Code 39 is the default code type enabled. If you are uncertain as to your symbology type, enable all codes by selecting the Auto Discriminate macro in **Terminal** mode.

- 1. Set up a symbol at the distance you are using in your application.
- Avoid bright light or IR light from other sources, including other scanners
- Pitch the symbol or scanner at a minimum of ±15° to avoid specular reflection (the return of direct, non-diffused light).

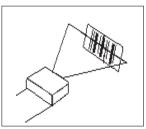

Symbol/Scanner Positioning

# Step 7 —Test Read Rate

With this test you can learn the percentage of decodes per images captured by observing the LEDs (20% through 100%) on the top of the ID-01 which are active during a read rate test. If the results are not satisfactory, move on to Step 8 — "Calibrate the Scanner".

#### By di-soric ID

After connecting to the scanner, di-soric ID will open in Setup Mode.

- Click the Test button in Setup Mode to begin the read rate test.
  - Follow the instructions in Setup Mode.
  - To end the read rate test, click the Stop button.

#### By EZ Button

- Press and hold the Test button on the ID-01 until you hear one beep and see one LED momentarily turn amber. This will signal the beginning of the read rate routine.
- To end the read rate test press the Test button and quickly release.

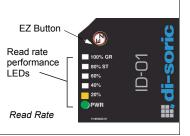

Test

<sup>1.</sup> This assumes that the default functions of the test button have not been re-programmed.

# Step 8 — Calibrate the Scanner

During the calibration routine, the scanner attempts various settings to determine the optimum decode rate for the given conditions. In this process it might do the following:

- · Adjust laser power
- · Adjust mirror motor speed
- Adjust AGC gain
- Enable Autodiscrimination (read several symbol types)

The test will end automatically when the optimum combination of settings has been achieved.

#### By di-soric ID

Click the Calibrate button in Setup Mode to begin the read rate test.

You can observe the progress of the calibration routine on the **Calibration** popup.

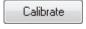

Note: You can also use the Calibration menu in App Mode.

#### By EZ button

Press and hold the Test button until you hear two beeps and see two performance LEDs turn amber to indicate that the calibration is in progress.

The scanner will beep once at the end of calibration.

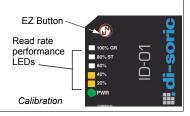

# Step 9 —Save Calibration Settings

After calibrating the **ID-01**, you can save your new settings to be available at power-on.

#### By di-soric ID

Caution: If you have settings in the scanner that you have not yet loaded into di-soric ID, the di-soric ID settings will overwrite the scanner's settings when you save. Under these conditions, it is highly recommended that you first select Receive Reader Settings before you save for power-on.

After testing and/or calibrating the scanner, you can save the settings for power-on by clicking the Save button

Save

# By EZ Button Press and hold the Test button until you hear three beeps and see three performance LEDs momentarily turn amber. EZ Button Read rate performance LEDs momentarily turn amber.

<sup>1.</sup> This assumes that the default functions of the test button have not been re-programmed.

# Step 10 —Configure the Scanner

#### By di-soric ID

To change scanner settings, or to access the **Utilities** or **Terminal** windows, click the **App Mode** button.

To return to the **Setup Mode**, click the **Setup Mode** button.

#### By Serial Command

From your terminal program or the **Terminal** screen in **di-soric ID**, you can enter serial commands and configuration and utility commands

**Note**: You can learn the current setting of any parameter by inserting a question mark after the number, as in <K100?>. To see all **K** commands, send <K?>.